# Bridgemate® App

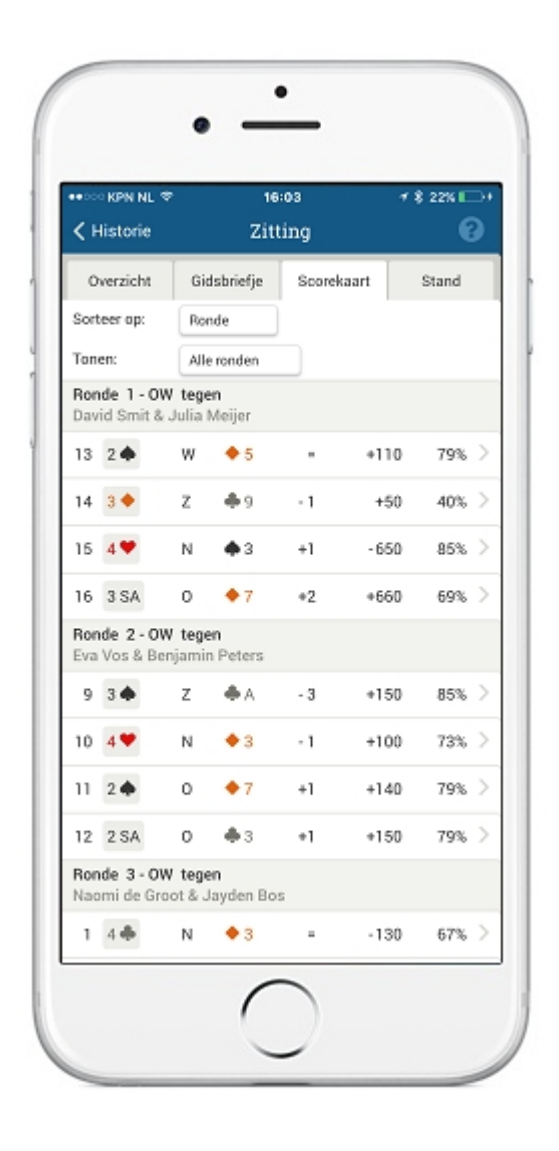

## Informatie voor spelers

**Versie 3.2** 

© 2022 Bridge Systems BV

## **Inhoud**

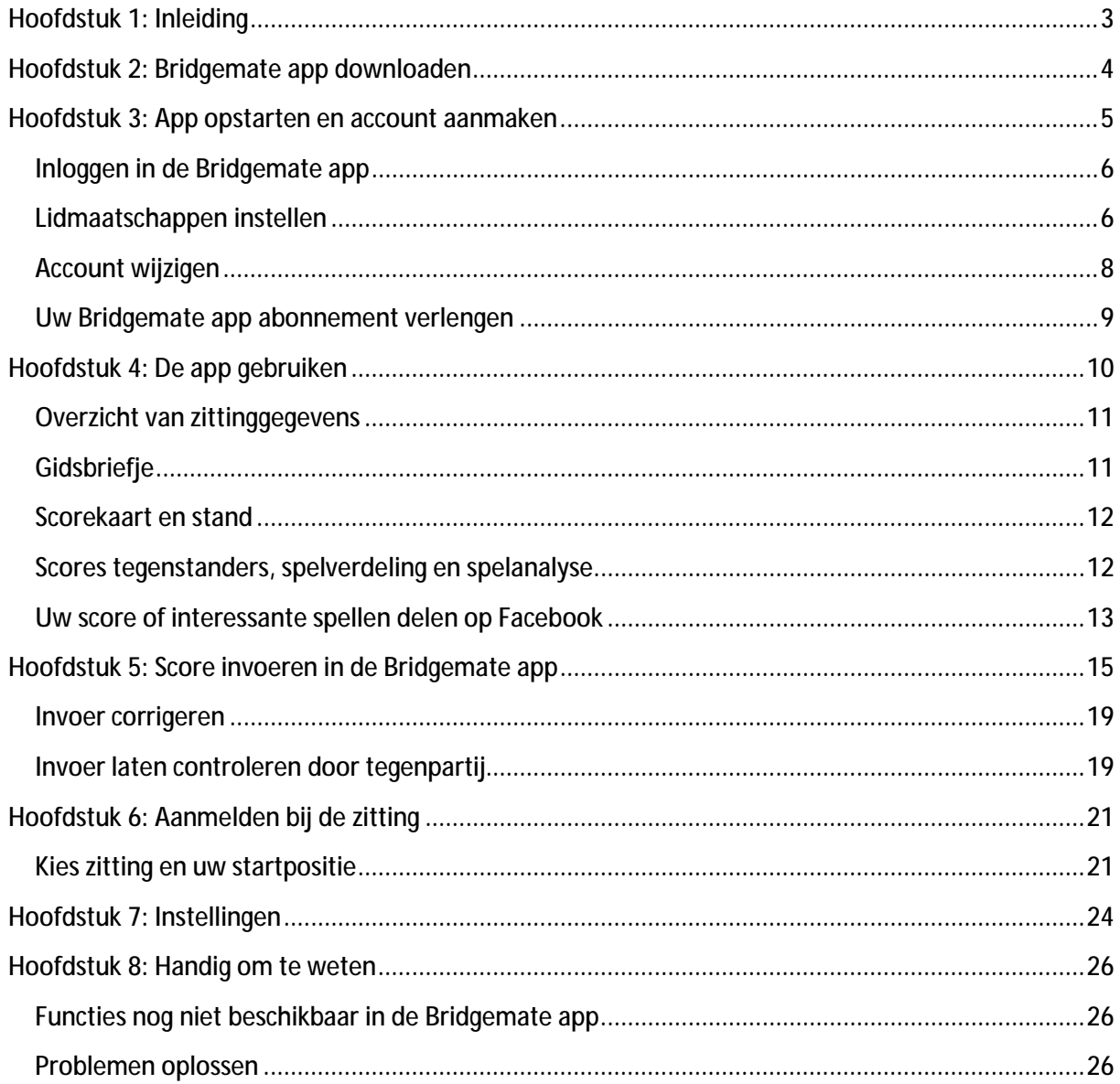

## **Hoofdstuk 1: Inleiding**

Welkom bij de Bridgemate App! Met de Bridgemate App kunt u tijdens en direct na het spelen uw eigen scores inzien, uw gidsbriefje raadplegen en tussenstanden en eindstanden bekijken. Ook is het mogelijk om met de app te bekijken wat uw tegenstanders gedaan hebben op de gespeelde spellen, spelverdelingen op te vragen en het gespeelde spel nog eens na te spelen en de optimale speelwijze te analyseren. De Bridgemate app geeft u een compleet overzicht van wat u in de zitting heeft gedaan.

Nieuw in versie 3 van de Bridgemate app is dat u ook scores kunt invoeren met de app. Deze invoer kan gecombineerd worden met Bridgemate score invoer. U kunt bijvoorbeeld een aantal tafels met Bridgemates uitrusten, maar op andere tafels de spelers de score laten invoeren in de Bridgemate app. Scores ingevoerd in de app en op de Bridgemate worden direct met elkaar uitgewisseld.

De Bridgemate app kunt u gebruiken als u beschikt over een telefoon die is uitgerust met het Android of het iOS (Iphone) besturingssysteem. Voorwaarde is dat de club de Bridgemate app heeft geactiveerd en de zittinggegevens en scores tijdens de zitting uploadt naar de Bridgemate app. Vraagt u bij uw vereniging na of zij dit doet.

Indien u lid bent van meerdere verenigingen kunt u dezelfde app in meerdere verenigingen gebruiken.

Het gebruik van de Bridgemate app is de eerste zes maanden gratis. Daarna kost het 3,99 euro per jaar. Betaling hiervan gaat via de app store van uw mobiele telefoon. Afhankelijk van de appstore van uw mobiele telefoon kan dit bedrag enigszins afwijken.

## **Hoofdstuk 2: Bridgemate app downloaden**

De Bridgemate app downloadt en installeert u vanuit de Apple App Store (iPhone) of Google Play Store (Android). Zoek op "Bridgemate" om de app te vinden. De app is uitgegeven door Bridge Systems BV en is herkenbaar aan dit logo:

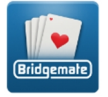

Klik op Download of Get om de app op uw mobiele telefoon te installeren. De volgende minimale besturingssystemen worden ondersteund:

Android smartphones en tablets met Android 5.1 of hoger.

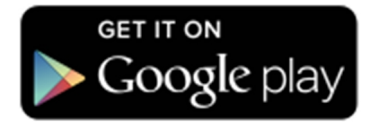

iOS iPhone, iPod en iPad. iOS versie 11.0 of hoger. De app is geoptimaliseerd voor iPhone 5 en later.

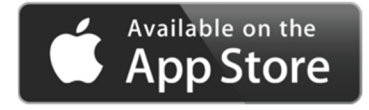

## **Hoofdstuk 3: App opstarten en account aanmaken**

U start de app op door op het Bridgemate icon te drukken. Indien u voor het eerst met de Bridgemate app aan de slag gaat, dient u een account aan te maken.

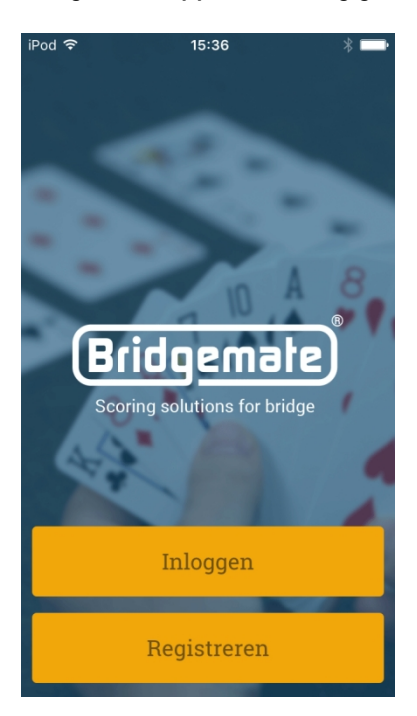

#### Druk op *Registreren*.

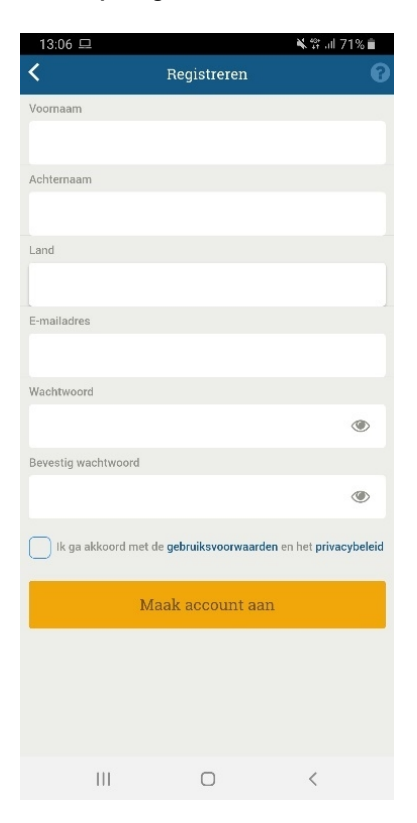

Vul uw voornaam, achternaam en land in, uw e-mailadres en een door u zelf verzonnen wachtwoord. Let erop dat het e-mailadres correct is ingevuld. Accepteer de gebruiksvoorwaarden en privacybeleid en druk op *Maak account aan*. Een e-mail met daarin een bevestigingslink wordt naar uw e-mailadres toegezonden. Indien u deze e-mail niet heeft ontvangen, controleert u dan uw spamfolder. Mocht de e-mail zich daar ook niet in bevinden, dan is uw e-mailadres wellicht niet goed ingevoerd en dient u zich opnieuw in de app te registreren.

In de e-mail drukt u op de bevestigingslink waarna een pagina in uw internetbrowser zichtbaar wordt die aangeeft dat de registratie voltooid is en uw account geactiveerd is. U kunt nu inloggen in de Bridgemate app.

#### **Inloggen in de Bridgemate app**

Nadat u uw account bevestigd heeft, drukt u op *Inloggen* om in de app in te loggen. U logt in met uw e-mailadres en wachtwoord.

N.B.: Uw Bridgemate app account is niet gekoppeld aan een specifiek toestel. U kunt derhalve op meerdere apparaten met uw account inloggen.

#### **Lidmaatschappen instellen**

Nadat u voor het eerst inlogt, zal er gevraagd worden om uw clublidmaatschap(pen) in te geven. Hiermee geeft u aan bij welke vereniging u speelt en welk lidnummer u heeft in die club.

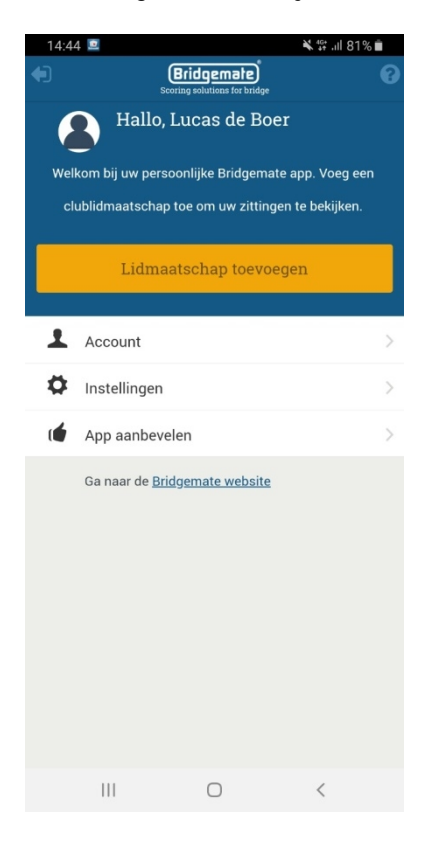

Klik op *Lidmaatschap toevoegen* om uw eerste lidmaatschap toe te voegen.

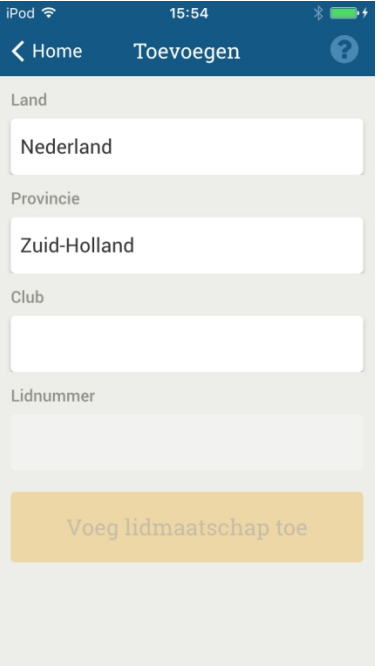

Selecteer Nederland, kies de provincie waar uw club gevestigd is en selecteer uw vereniging. Indien uw vereniging niet getoond wordt, dan heeft uw vereniging het gebruik van de Bridgemate app niet geactiveerd.

Vervolgens vult u het lidnummer in waaronder u geregistreerd staat bij uw club. Indien uw club aangesloten is bij de NBB zal dit doorgaans het NBB-lidnummer zijn. Indien uw club niet is aangesloten bij de NBB, dan zal uw club zelfstandig u een lidnummer toekennen. Indien u niet weet wat uw lidnummer is, neemt u dan contact op met uw club.

Let op: het lidnummer dat u invult moet exact overeenkomen met wat op de computer ingegeven wordt. Het lidnummer 0123 is anders dan lidnummer 123.

Druk op *Voeg lidmaatschap toe* om dit lidmaatschap te registreren.

**Validatie door de club**

Indien uw club de geregistreerde clublidmaatschappen eerst wil inzien en controleren voordat deze actief worden, zal de app aangeven dat uw lidmaatschap nog niet gevalideerd is. Zodra de validatie voltooid is, kunt u gebruik maken van de app.

**Lidmaatschap verwijderen of wijzigen** 

Indien u een lidmaatschap wilt verwijderen of wijzigen drukt u op het onderdeel *Clublidmaatschappen* in het hoofdscherm. U krijgt dan het volgende scherm te zien:

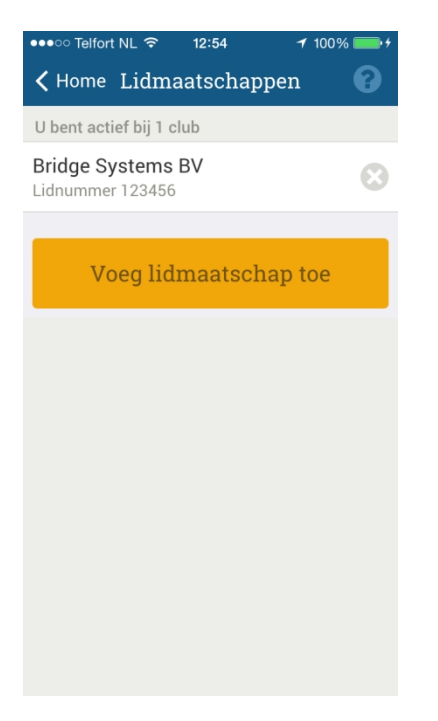

Druk op het kruisje bij het lidmaatschap dat u wilt verwijderen. Een clublidmaatschap dat nog niet door de club gevalideerd is, kunt u ook verwijderen. Om een wijziging aan te brengen aan een clublidmaatschap (bijvoorbeeld als u het lidnummer verkeerd heeft ingevuld), dan verwijdert u eerst het foutieve lidmaatschap en voegt u het opnieuw toe.

#### **Account wijzigen**

In het hoofdscherm van de Bridgemate app ziet ook de knop "Account". Als u dit aanklikt komt u in onderstaand scherm.

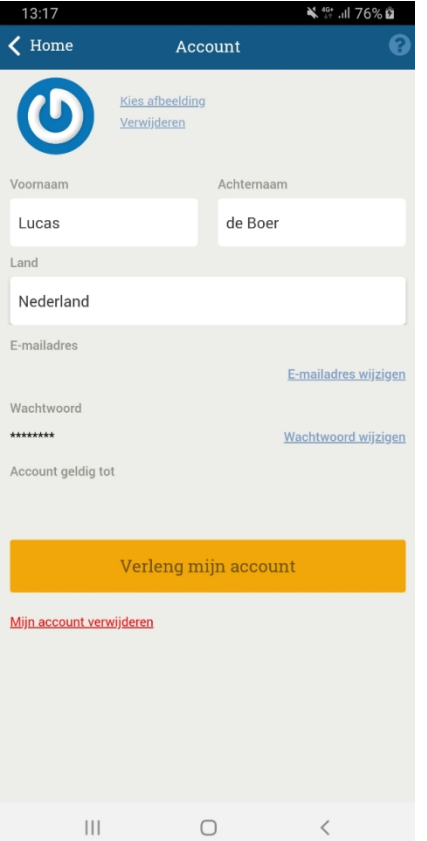

U kunt hier uw voornaam, achternaam, land, wachtwoord en e-mailadres wijzigen. Wijzigingen die u maakt worden direct opgeslagen.

Ook kunt u in dit scherm uw account verlengen of verwijderen. Daarnaast kunt u een afbeelding selecteren voor uw account. Dit kan een reeds bestaande foto zijn die op het apparaat staat waarmee u de app opent, een foto die u op dat moment maakt of uw Gravatar\*.

*\*Gravatar is een afbeelding die u kunt gebruiken op meerdere websites, voor meer informatie zie: <https://nl.gravatar.com/> .* 

#### **Uw Bridgemate app abonnement verlengen**

Nadat u uw Bridgemate account heeft aangemaakt, is het abonnement op de Bridgemate app service de eerste zes maanden gratis. Na deze zes maanden is alleen de basisfunctionaliteit van de app beschikbaar. Om alle functionaliteit te blijven gebruiken, dient u uw abonnement te verlengen.

Op het startscherm drukt u op *Account* om naar de account pagina te gaan. Daar klikt u op *Verleng mijn account*. U kunt kiezen tussen een 1-jaar of 2-jaar verlenging. Kies de gewenste periode en druk op *Verleng account*. De betaling verloopt via Google Play Store account (Android telefoon) of Apple App Store account (iPhone). Nadat de aankoop is voltooid, is uw abonnement verlengd met de gekozen periode.

## **Hoofdstuk 4: De app gebruiken**

Zodra het aangemelde lidmaatschap door de club gevalideerd is, kunt u de app gebruiken bij de zitting. Zodra een zitting bij de Bridgemate app is aangemeld waarin uw lidnummer voorkomt, dan wordt deze zitting actief in de app:

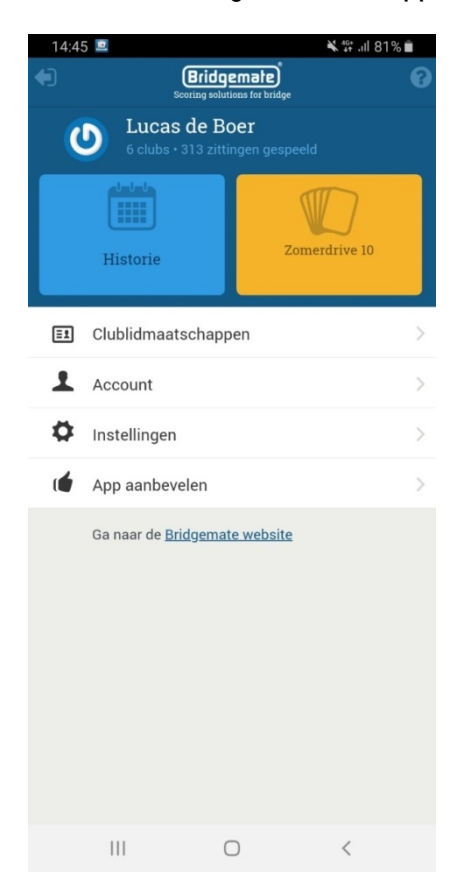

Met de blauwe knop kunt u eerder gespeelde zittingen opnieuw inzien. Met de gele knop opent u de huidige actieve zitting. Indien de gele knop niet actief is, dan wordt er op dit moment geen zitting gespeeld waarin u deelneemt, dan wel uw lidnummer komt niet voor in de zitting.

Tijdens de zitting heeft u de volgende mogelijkheden in de app:

## **Overzicht van zittinggegevens**

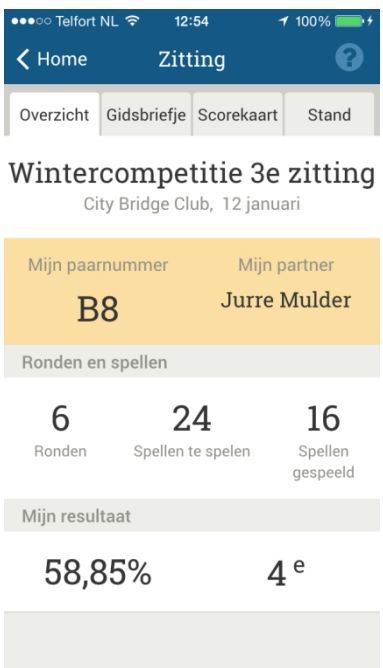

Indien de club de tussenstand gedeactiveerd heeft, zal het percentage en positie pas getoond worden als de zitting is afgelopen.

#### **Gidsbriefje**

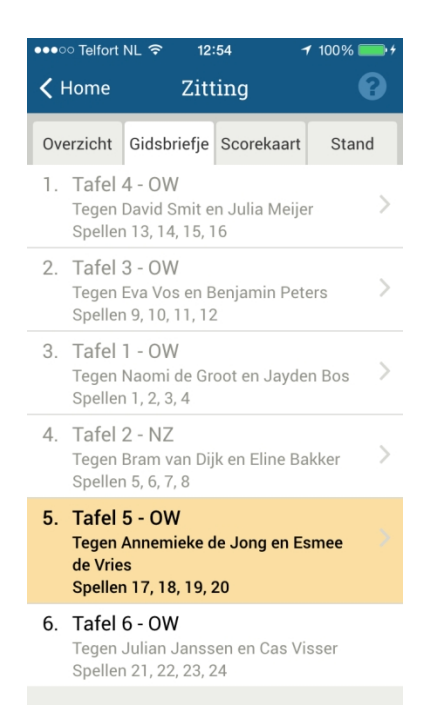

Het gidsbriefje geeft u volledige informatie over tegen wie u speelt, op welke tafel en welke spellen. Als u een stilzit heeft, wordt dit ook aangegeven. De huidige ronde wordt in geel aangegeven. U kunt

op een reeds gespeelde ronde of de huidige ronde klikken om de scores van die ronde op te vragen. U gaat daarmee naar de scorekaart toe.

Het gidsbriefje is een onderdeel van de app dat de club tijdens de zitting kan uitschakelen.

#### **Scorekaart en stand**

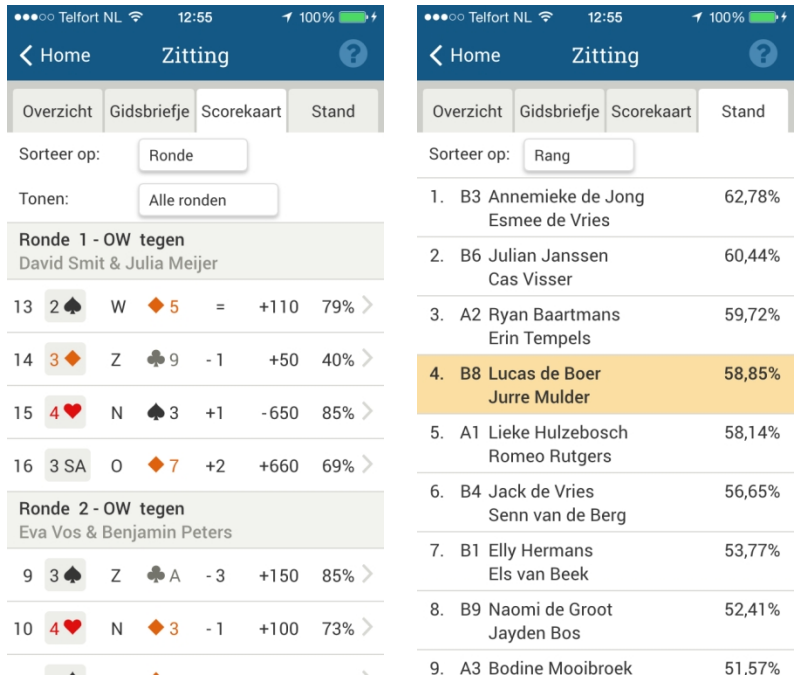

De scorekaart geeft de door u gespeelde contracten en resultaten weer. De behaalde percentages worden continu bijgewerkt zodra er nieuwe scores van andere paren op de spellen geregistreerd worden. De tussenstand wordt ook periodiek bijgewerkt. U kunt de standen van andere lijnen bekijken door in het onderdeel "Stand" de lijn te kiezen waarvan u de stand wilt zien.

Scorekaart en stand zijn onderdelen van de app die de club tijdens de zitting kan uitschakelen.

#### **Scores tegenstanders, spelverdeling en spelanalyse**

Als u in de scorekaart op een spel klikt, krijgt u te zien wat andere paren op dat spel hebben gespeeld. Ook kunt u de spelverdeling opvragen en het spel naspelen en analyseren wat de optimale speelwijze op het spel was. Vereist is hiervoor dat er spelverdelingen bekend zijn in het Bridgemate systeem.

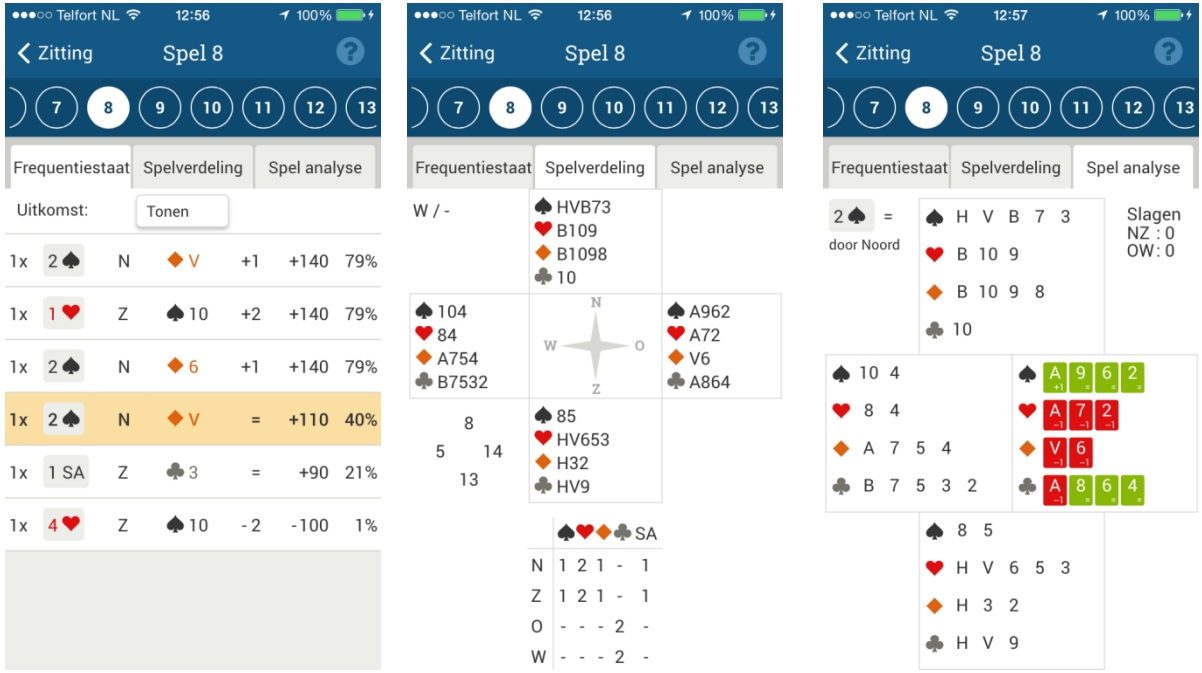

Door in de frequentiestaat op een score te drukken worden de paren getoond die dat spelresultaat behaald hebben.

#### **Uw score of interessante spellen delen op Facebook**

Indien u de instelling "Toon deel op Facebook knop" aan heeft staan ziet u een blauwe knop met "Delen op Facebook" bij uw score in de uitslag. Als u deze aanklikt wordt een een afbeelding gemaakt met uw uitslag en wordt u naar de Facebook app doorgestuurd waar u uw resultaat kunt delen met uw vrienden op Facebook.

Delen op Facebook

Het plaatje van de stand ziet er op Facebook ongeveer zo uit:

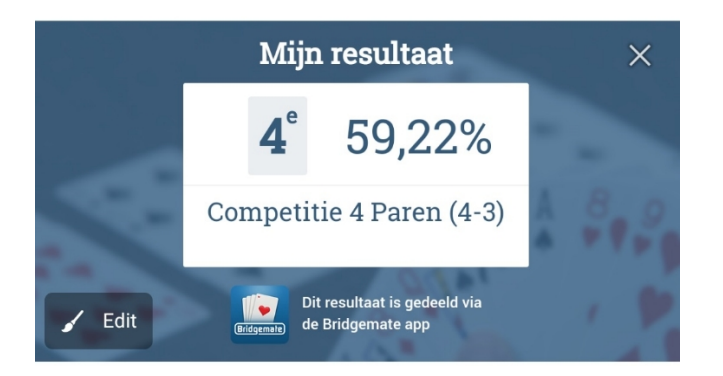

Als u op de scorekaart naar spelverdelingen gaat kunt u een spel ook delen op Facebook. U krijgt een scherm te zien met de vier handen waar u kunt kiezen welke handen u wilt delen. U kunt één, twee of alle vier handen delen. Als u alle vier de handen wilt delen kunt u ook op de windroos in het midden drukken.

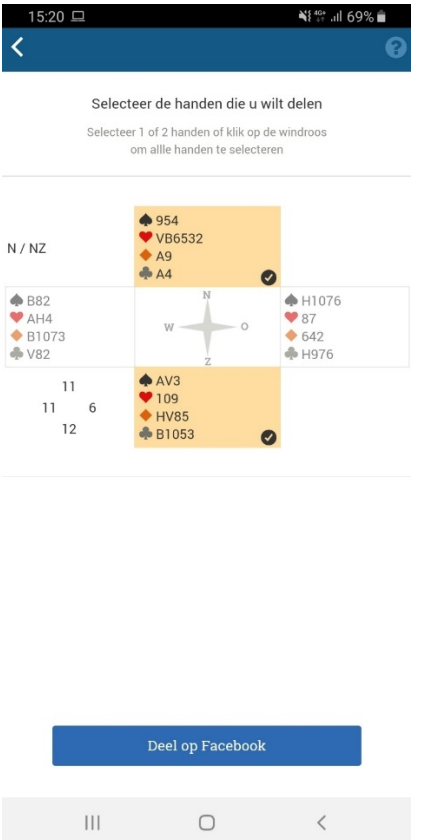

**Let op:** U dient de Facebook app geïnstalleerd te hebben op uw mobiele telefoon om van deze functie gebruik te maken.

## **Hoofdstuk 5: Score invoeren in de Bridgemate app**

Indien de zitting waar u in mee speelt ervoor kiest om scores in te voeren via de Bridgemate app zal op alle tabbladen van de actieve zitting de knop "Nieuwe score" rechtsonder getoond worden.

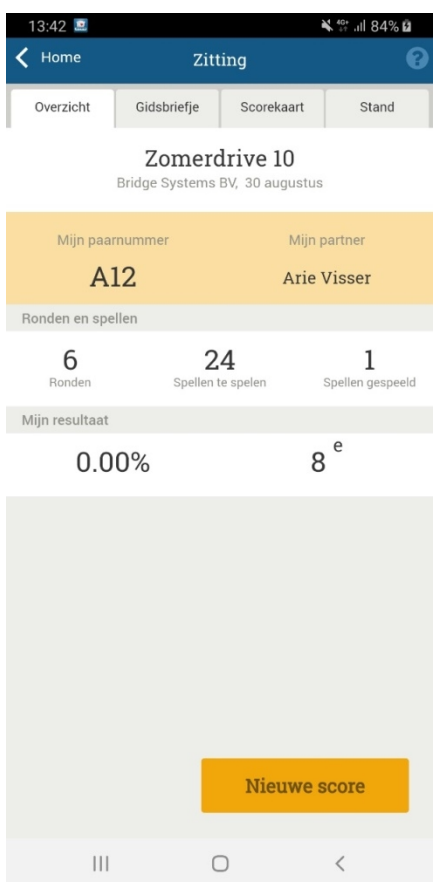

Zodra u op deze knop drukt, kunt u een nieuwe score invoeren in de huidige ronde.

Als eerste geeft u het spelnummer op waar u een score van wilt invoeren:

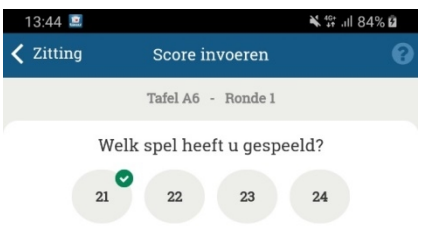

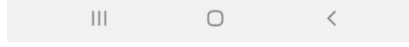

Spellen waar al een score op ingevuld is in de huidige ronde worden gemarkeerd met een groen vinkje. In bovenstaand voorbeeld bevat spel 21 reeds een score en de spellen 22 t/m 24 nog niet.

Om een nieuwe score op te geven drukt u op een spelnummer waar nog geen vinkje bij staat. Om een reeds ingevoerde score van de huidige ronde te wijzigen klikt u op een spelnummer met een groen vinkje.

Nadat u het spelnummer hebt geselecteerd kiest u het contract:

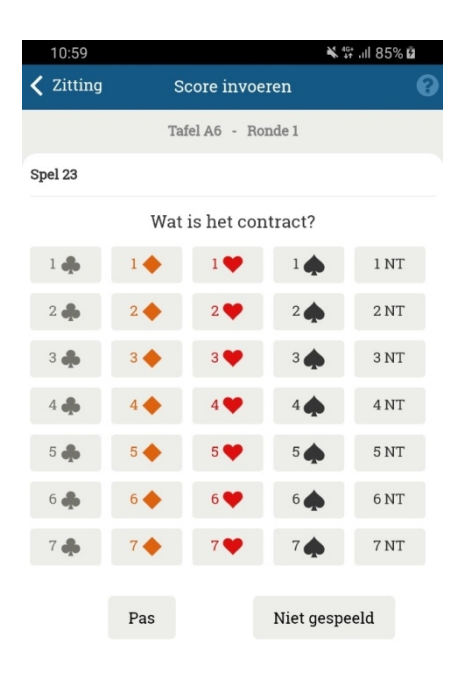

In dit scherm voert u het eindcontract in. U voert dus niet het gehele biedverloop in. In geval van een rondpas, drukt u op "Pas". Wanneer het spel in zijn geheel niet gespeeld is en er ook geen bieding is geweest bijvoorbeeld als gevolg van tijdgebrek, drukt u op "Niet gespeeld".

Direct nadat u een contract hebt gekozen verschijnt het scherm waar u de leider opgeeft:

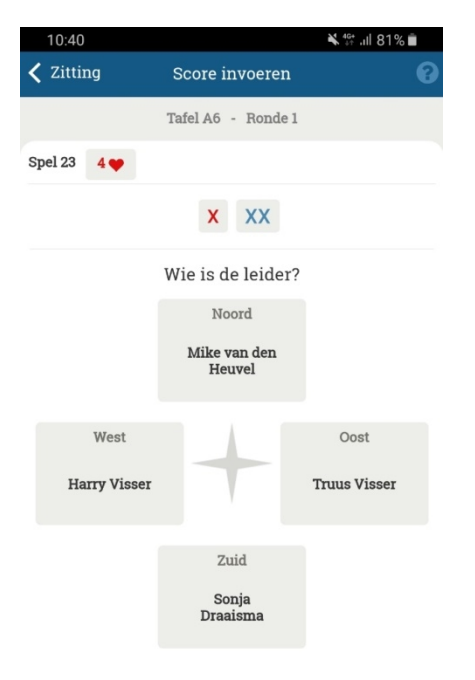

Let op: De windroos wordt zodanig getoond dat Noord naar boven wijst. Als Noord de score invoert in de app moet Noord goed kijken dat de juiste leider wordt geselecteerd.

Doublet of redoublet kunt u aangeven door het rode X of blauwe XX knopje aan of uit zetten. Doublet en redoublet kunt u ook in de latere schermen ingeven of verwijderen.

Indien de club ingesteld heeft dat de uitkomstkaart moet worden ingegeven, volgt nu het scherm om de uitkomstkaart op te geven:

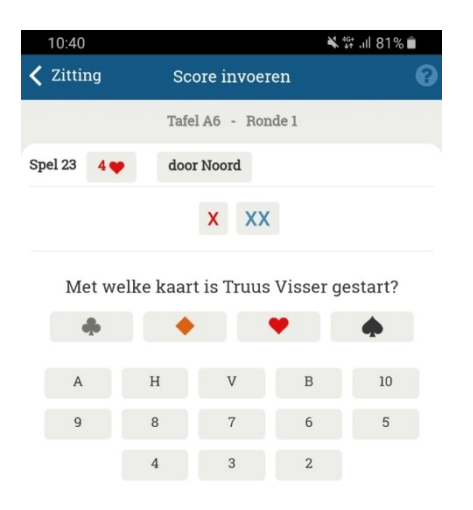

Geef de kleur van de kaart en kaart zelf op. Zodra u beiden geselecteerd heeft, volgt het volgende scherm waarin u het aantal slagen invult. Zolang u nog niet beide heeft opgegeven, kunt u in dit scherm eenvoudig wijzigingen maken door op een andere kaart of kaartkleur te drukken.

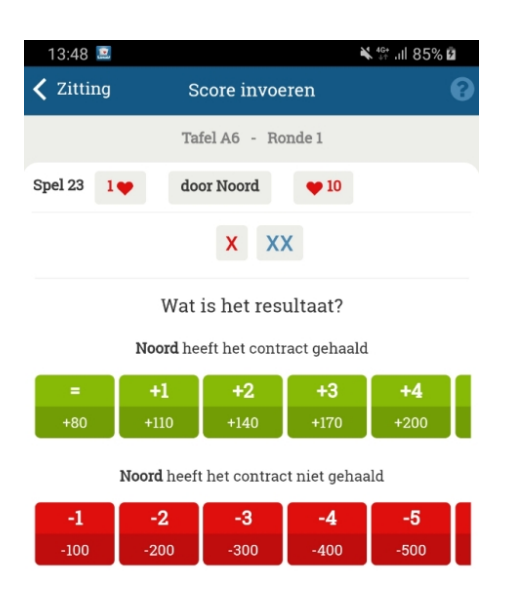

Als laatste geeft u het aantal behaalde slagen op door op één van de groene knoppen (contract gehaald) of rode knoppen (contract niet gehaald) te drukken. Mochten er meer of minder slagen behaald zijn dan direct zichtbaar is, dan kunt u de rij met knoppen heen en weer schuiven om de andere mogelijkheden voor het aantal slagen in beeld krijgen.

#### **Invoer corrigeren**

Indien u een vergissing heeft gemaakt bij het invoeren, kunt u bovenin corrigeren. U drukt op het gegeven wat u wilt veranderen en voert dan vanaf dat punt opnieuw in.

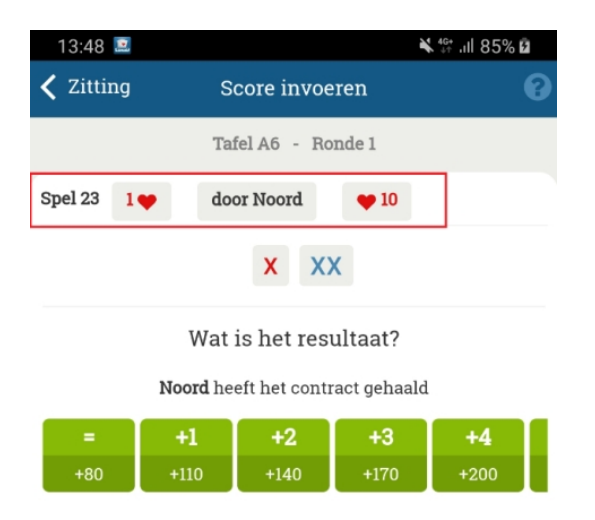

Bijvoorbeeld als in bovenstaand voorbeeld u niet spel 23 maar spel 24 wilde invoeren drukt u op "Spel 23" in het rood aangegeven gedeelte en gaat u terug naar het scherm waar u het spelnummer kiest. Vanaf daar voert u opnieuw in. Mocht alleen de uitkomst verkeerd zijn, dan drukt u op ♥10 en selecteert u een andere uitkomst.

#### **Invoer laten controleren door tegenpartij**

Nadat u het aantal slagen hebt geselecteerd wordt gevraagd om de tegenstanders te laten controleren. Het volgende scherm wordt hiervoor getoond:

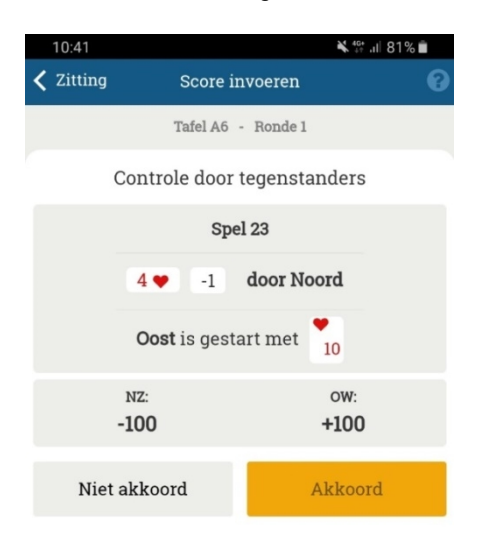

Indien de score niet correct bevonden wordt, drukt u (of uw tegenstander) op "Niet akkoord". Als de score correct is, drukt u (of uw tegenstander) op "Akkoord".

Nadat de tegenspeler akkoord is gegaan volgt dit scherm:

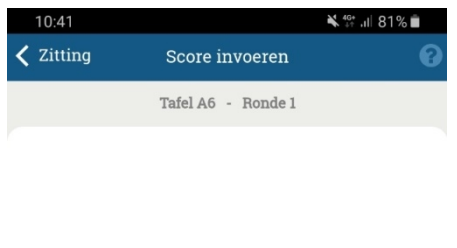

#### Spel 23

Invoer compleet

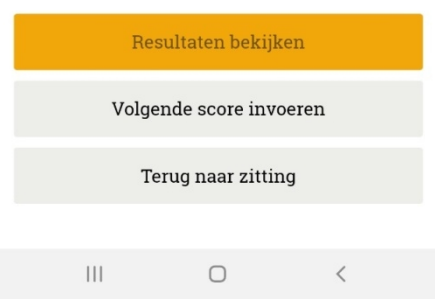

Hier kunt u de resultaten bekijken (als uw club de scorekaart aan heeft staan), een volgende score invoeren of terug naar het scherm waar u was toen u op "Nieuwe score" drukte.

## **Hoofdstuk 6: Aanmelden bij de zitting**

Het gebruik van de Bridgemate app in een zitting vereist dat uw lidnummer geregistreerd is in de zitting. Doorgaans zal de club voorafgaand aan de zitting uw gegevens in het rekenprogramma invoeren waardoor uw lidnummer reeds bekend is in de zitting. Ook is het mogelijk dat u bij de start van de zitting uw lidnummer opgeeft in de Bridgemate voor verdere registratie van uw gegevens. Wanneer echter de Bridgemate app gebruikt wordt voor score-invoer en de club uw gegevens vooraf niet in het rekenprogramma inbrengt, dan kunt u zich ook aanmelden via de Bridgemate app. Dit hoofdstuk legt uit hoe dat in zijn werk gaat.

#### Belangrijk

Aanmelden bij de zitting via de Bridgemate app maakt gebruik van het lidnummer dat u heeft opgegeven in de Bridgemate app. U kunt derhalve alleen uzelf aanmelden in de zitting. Het is niet mogelijk om de Bridgemate app te gebruiken om iemand anders in de zitting aan te melden. Een ieder die zich via de app aanmeldt dient over een eigen Bridgemate account en eigen Bridgemate app te beschikken.

#### **Kies zitting en uw startpositie**

Zodra de club de zitting heeft opgestart en de zitting in de app zichtbaar is, geeft uw Bridgemate app aan dat er een nieuwe zitting gaat beginnen:

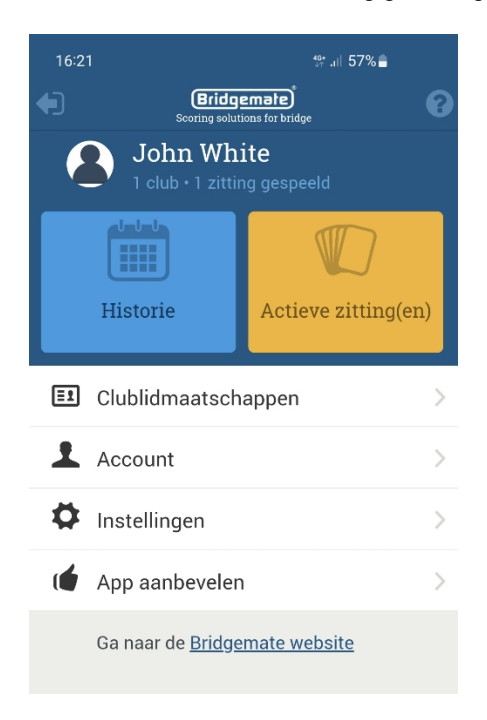

Druk op de gele knop "Actieve zitting(en) om aan te melden bij de zitting.

Indien u lid bent van meerdere clubs en twee of meer van deze clubs organiseren een zitting op hetzelfde moment, dan dient u eerst te kiezen bij welke club u aanwezig bent. In de meeste gevallen zal er echter maar één van uw clubs op dat moment een zitting organiseren en hoeft u deze keuze niet te maken.

De volgende stap is het kiezen van uw starttafel:

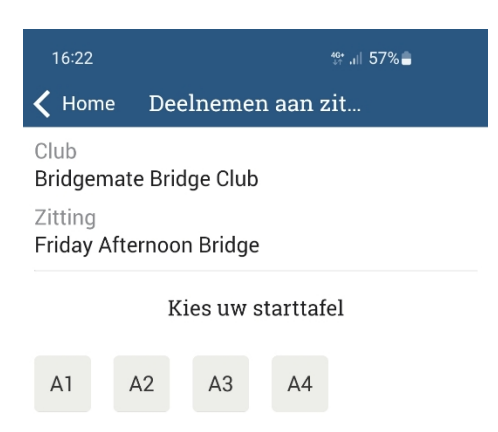

Nadat u de juiste tafel heeft gekozen, kiest u uw startpositie aan die tafel:

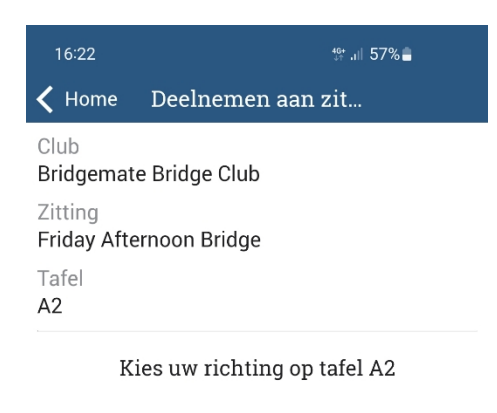

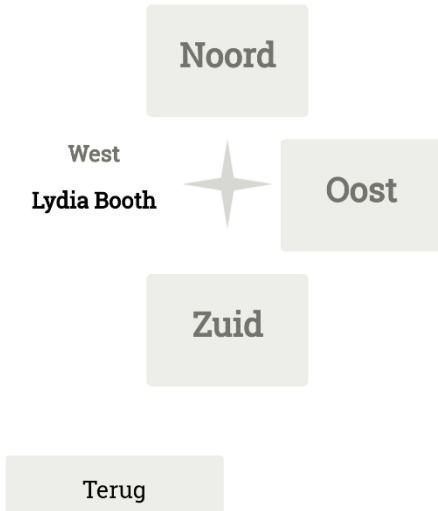

Selecteer één van de open posities om uw startpositie aan te geven. Indien u de verkeerde tafel heeft gekozen, drukt u op "Terug".

In de laatste stap bevestigt u nogmaals uw tafel en startpositie:

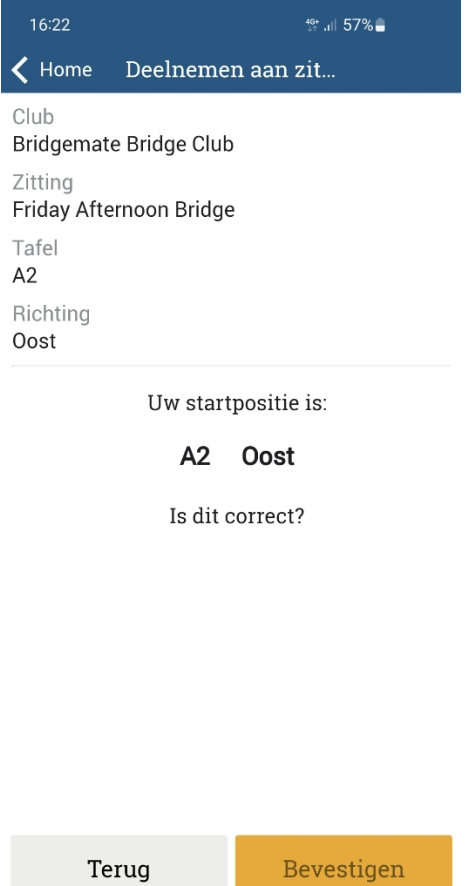

Druk op "Terug" om een wijziging door te voeren of "Bevestigen" om uw keuze vast te leggen. U bent nu aangemeld op de gekozen tafel en startpositie en klaar om te spelen. Uw naam en lidnummer worden automatisch doorgestuurd naar de club computer. U hoeft uw lidnummer niet op te geven aangezien dit reeds bij de club bekend is vanuit uw lidmaatschapregistratie welke u heeft ingegeven in de Bridgemate app.

## **Hoofdstuk 7: Instellingen**

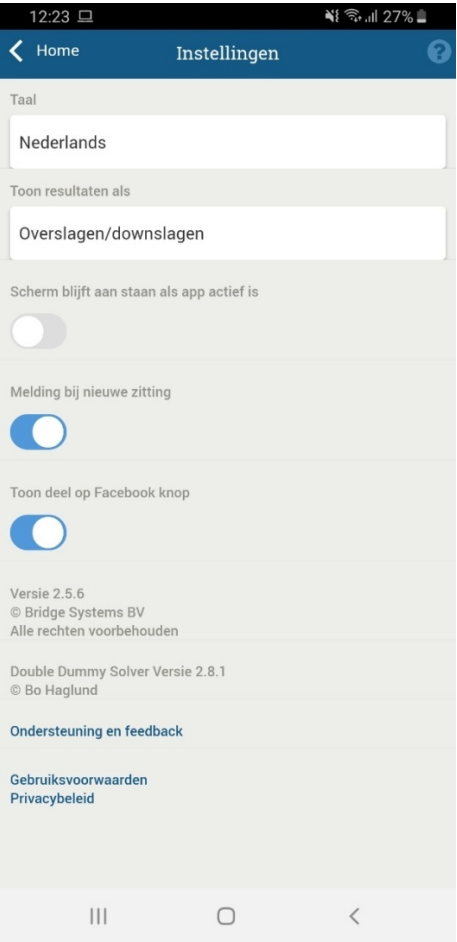

Vanuit het hoofdscherm kunt u het instellingen menu vinden.

In dit scherm kunt u de taal veranderen van de app en de notatie van het resultaat veranderen. In Nederland is de Overslagen/downslagen de standaard instelling.

Er zijn in dit scherm ook drie instellingen die u kunt aan of uit zetten.

1. Scherm blijft aan staan als app actief is

Met deze instelling kunt u er voor kiezen om het scherm van uw telefoon of tablet niet uit te laten gaan als u de app op de voorgrond heeft staan. Dit is handig als u in alle rust een spel wil nabespreken.

2. Melding bij nieuwe zitting

Als u deze instelling aanzet krijgt u een notificatie als er een nieuwe zitting gestart wordt waar uw lidnummer in staat. U krijgt uw paarnummer en startpositie te zien.

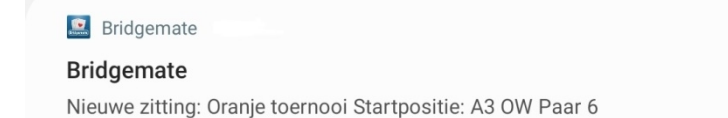

#### 3. Toon deel op Facebook knop

Als u deze instelling aanzet is de knop om uw eindresultaat of een spelverdeling van een bepaald spel op Facebook te delen zichtbaar.

## **Hoofdstuk 8: Handig om te weten**

- Uw smartphone moet een verbinding met internet hebben om de app te kunnen gebruiken. Dit mag via WiFi of via een 3G/4G data abonnement bij uw telefoonprovider. Gemiddeld wordt er per zitting ongeveer 5 MB aan data doorgestuurd.
- De vereniging bepaalt welke informatie in de app zichtbaar is tijdens de zitting. Na afloop van de zitting is alle informatie altijd zichtbaar.
- De in de app getoonde spelpercentages en tussenstanden/eindstanden zijn een indicatie. Het rekenprogramma bepaalt altijd de definitieve uitslag.

## **Functies nog niet beschikbaar in de Bridgemate app**

In deze versie van de Bridgemate app is het nog niet mogelijk om viertallen uitslagen te tonen.

## **Problemen oplossen**

**De huidige zitting wordt niet geactiveerd in de app.** 

Hiervoor kunnen een aantal oorzaken zijn:

- De club heeft de Bridgemate app niet geactiveerd voor deze zitting. Derhalve zijn er geen gegevens doorgestuurd.
- Het lidnummer dat u in het lidmaatschap heeft opgegeven is niet correct.
- Uw lidnummer is niet geregistreerd bij het aanmaken van de zitting door de club.
- Uw telefoon heeft geen verbinding met internet.

**Gidsbriefje, scorekaart en/of stand is niet zichtbaar in de app tijdens de zitting.**

De club heeft er voor gekozen om deze informatie tijdens de zitting niet zichtbaar te maken in de app. Zodra de zitting is afgelopen, zal de informatie wel zichtbaar zijn in de app.

**Er ontbreken gegevens in de Bridgemate app.** 

Wellicht zijn tijdens de upload door de club niet alle gegevens succesvol doorgestuurd. De club kan handmatig alle gegevens en scores op elk moment nogmaals doorsturen. Vraag hierna bij de club.

**De zitting is in werkelijkheid afgelopen, maar de app geeft dat niet aan.** 

In dat geval zijn niet alle scores goed doorgestuurd naar de Bridgemate app server. Stuur de scores nogmaals opnieuw door (zie boven bij "Er ontbreken gegevens in de Bridgemate app").

**Het gidsbriefje blijft een eerdere ronde als huidige ronde aangeven.** 

Ook in dat geval zijn niet alle scores goed doorgestuurd naar de Bridgemate app server.